# **Getting Started**

The *Jeppesen Services Update Manager Quick Start Guide* is designed to guide you through the installation and get you started using the NavData® and chart data download functions.

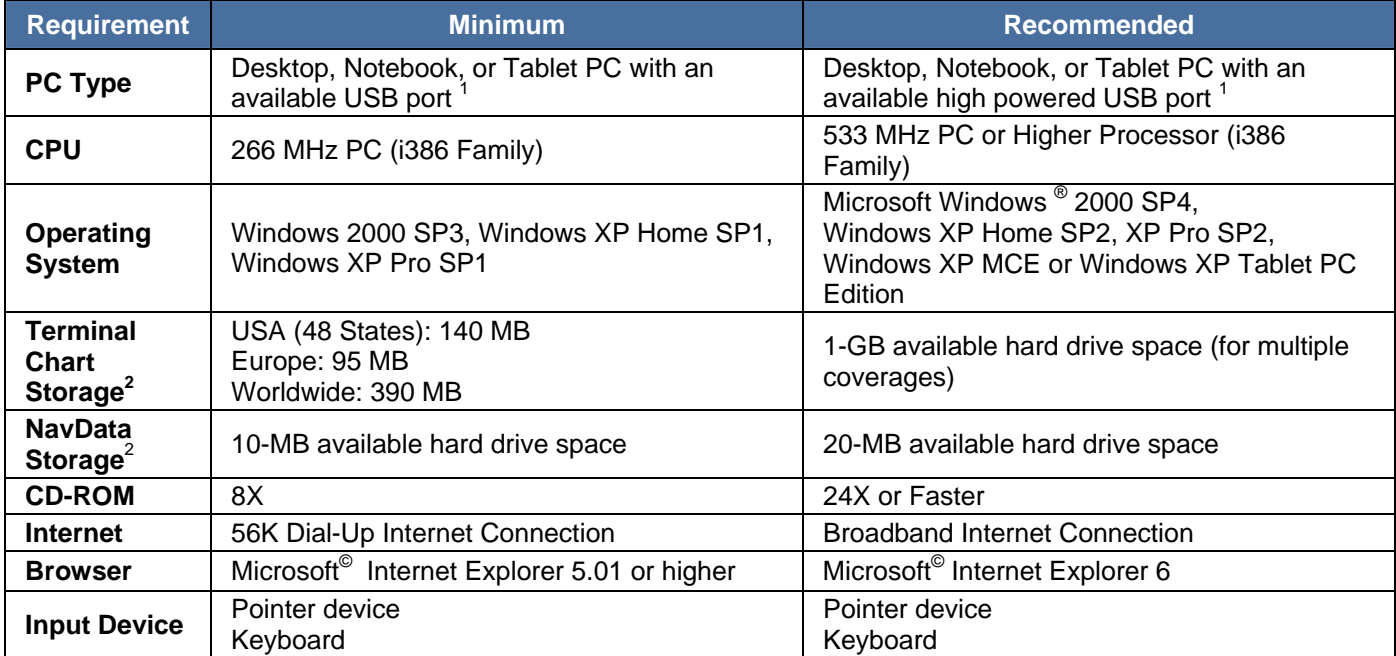

**NOTE** This software may not run well on systems that do not meet these requirements. Jeppesen is unable to provide Technical Support for systems below these requirements.

 $1$  The Skybound USB adapter requires 300mA of power. To work correctly, some datacard and media adapters require a highpowered USB hubs capable of providing more than 100mA of power through the port. 2 Available hard drive space depends upon your subscription coverage of NavData and/or chart data.

#### **What You Need**

The following resources are required to install the Jeppesen Services Update Manager (JSUM), download your data updates, and program the datacard:

- The JSUM program CD, or you can downloaded the executable at www.jeppesen.com/jsum/download.
- Appropriate Datacard Adapter for your Global Positioning System (GPS) and Multi-Function Display (MFD) system:
	- o Skybound USB Adapter
	- o Iomega Zip® 250-MB USB-Powered External Drive
	- o Compact Flash Reader/Writer
	- o Secure Digital Reader/Writer
	- o USB Flash Drive
- Appropriate Datacard:
	- o Garmin NavData® Datacard
	- o PCMCIA or PC Datacard
	- o PC Edge Datacard
	- o IOMEGA® 100-MB or 250-MB Zip Disk
	- o CompactFlash Card
	- o Secure Digital Memory Card
- Internet Connection

Although the information contained in these pages explains the basics of JSUM, your primary source of guidance when using the software is the online Help system. The Help system is available with JSUM by clicking **Help** > **Help Topics**.

## **Downloading the Program Installer**

The JSUM program is available on either a CD-ROM or it can be downloaded from the web site.

To download the JSUM program:

- 1. Go to www.jeppesen.com/jsum/download and save the installer on your hard drive.
- 2. When the download is finished, minimize or close all browser windows(s).
- 3. Navigate to the destination directory where the installer executable is located and continue with the installation instructions below.

### **Installing JSUM**

If you need additional installation information, visit www.jeppesen.com/jsum/download and download the Help file.

Begin by inserting the JSUM CD in your computer's CD-ROM reader or double-clicking JeppesenServicesSetup.exe if you previously downloaded the installer.

If you are using the CD and the program installer does not open automatically, click **Start** > **Run**. Enter d: \setup.exe (d: is the letter of the CD-ROM drive).

Follow the setup instructions for installing the program:

- 1. When the Jeppesen Services Setup Welcome window appears, click **Next**.
- 2. If the installer detects Skybound NDT, Skybound USB, or the DataLoader, they appear in a list of applications that must be uninstalled. Click **Next** and follow the prompts to uninstall the given programs. Uninstalling JeppView for the MX20 is optional. If you need additional details or help with programs that must be uninstalled, please visit www.jeppesen.com/jsum/download and download the Help file.
- 3. Read the software license agreement and accept the terms. Click **Next**.
- 4. Select the path to install JSUM and click **Next**. It is recommended you use the default folder, which is C:\Jeppesen or a location where other Jeppesen programs have been installed. If you use a different drive or folder, click **Change**, then type the path or browse to the directory (folder) chosen.
- 5. Select a program folder and click **Next**.
- 6. After the program files install, select the appropriate check boxes to place the Jeppesen Services icon on your desktop, launch JSUM immediately and/or during startup. Click **Next**.
- 7. Click **Finish**.

### **Login**

Once JSUM is installed on the computer:

- 1. Establish an Internet connection.
- 2. Click **Start** > **Programs** > **Jeppesen Services** > **Jeppesen Services**, or click the Jeppesen Services icon on your desktop.

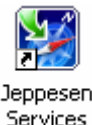

3. When the login page appears, enter your current username and password if you are an existing customer or the username and password given to you when you ordered your service. It is also the same username and password used on **www.Jeppesen.com**.

Once a successful login is established, the system verifies the server is online, verifies you have the most recent version of the application, and provides a list of all your services.

#### **Login Without Internet Connection**

If you have not connected to the Internet using JSUM, you will not be able to login. A successful login with an Internet connection is needed in order to retrieve data that is to be stored on your hard drive.

Once you have connected successfully and downloaded a service to your hard drive, you do not have to remain connected to the Internet to update your datacard. If you can login without an Internet connection, only the services you have downloaded and cached to your hard drive will be available. If you do not have any services cached, you will not be able to login.

## **Connecting Your Datacard Adapter**

JSUM is compatible with many types of adapters, allowing information to be copied to the appropriate datacard for your GPS or MFD system. If you are using the Skybound USB adapter, the installation instructions are in the Help file by clicking **Help** > **Help Topics** within JSUM.

If problems occur while connecting your adapter or updating to the datacard, refer to the Help file for additional information.

# **Updating Your Datacard**

You must be connected to the Internet and logged into JSUM before starting the download process for NavData and chart data.

- **NOTE** If you are an Avidyne CMax user updating chart data, register at www.myavidyne.com before starting the following procedure. To do so, you need your Avidyne MFD hardware 8-digit serial number found on the EX500 or EX5000 Setup or Aux screen. Once you have registered, you will need a CMax Key Code for your electronic terminal chart subscription. Please refer to the help file for additional information.
- 1. Ensure your datacard adapter is connected to the workstation and the appropriate datacard is inserted.
- 2. Select a service from the service list and click **Start**.
- 3. JSUM verifies the presence of your adapter and datacard. If the Skybound USB and datacard are found, the data automatically starts downloading and programming. Continue to Step 5.

If you are not using a Skybound USB adapter, or the adapter and datacard presence are not found, a message displays with the following options:

- Click **Browse** or **Detect Hardware** to help locate the adapter and datacard. If you are unable to find the presence of the datacard, verify the connection and review the troubleshooting section in the Help file.
- Select **Download and Save To Hard Drive Only** if you wish to save the data locally to the workstation and not connect the adapter. Downloading to the cache directory downloads ALL your meter counts. All of the datacards requiring updates must be programmed from the same computer used to download the service.
- 4. Click **Continue** or **Cancel**.
- 5. Follow the directions in the section that pertains to where you will download the data:
	- *Downloading Data Locally to a Workstation* on page 4.
	- *Loading Data to the Datacard* on page 5.

#### **Downloading Data Locally to the Workstation**

The selected data downloads locally to the workstation's hard drive. As the data saves, the status bar in the Download Progress column displays the percentage complete. When it reaches 100 percent, the download is complete.

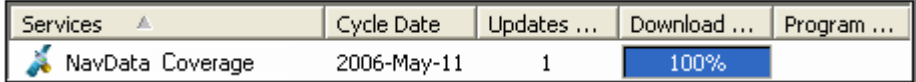

Once the data has been successfully downloaded to the workstation, you can disconnect from the Internet and close JSUM until it is time to update the datacard.

- To program a datacard, follow the steps outlined in *Updating Your Datacard* on page 4 starting with step 1.
- An Internet connection is not needed when transferring the NavData or chart data from the workstation to the datacard.

#### **Loading Data to the Datacard**

**WARNING** Do not remove the datacard until the programming cycle is complete! Otherwise your card may be incomplete or have corrupt data.

The datacard programming cycle automatically performs a sequence of events to download the information and write it to the datacard. JSUM downloads the data from the server (if the information does not reside on your hard drive), erases the old data, writes to the datacard, and verifies the NavData information. As the programming steps are successfully completed, the status bar in the Download and Program Progress columns display either the percentage complete or the operation in process (**Erasing**, **Programming**, **Verifying**).

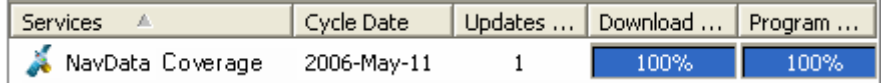

Once the LED light on the datacard adapter signifies writing is complete:

- 1. (Optional) If you programmed NavData, you can manually verify the data successfully transferred by right-clicking the service and selecting **Verify**.
- 2. If you programmed chart data, you must manually verify the data by right-clicking the service and selecting **Verify**.
- 3. Safely remove the adapter by double-clicking **Safely Remove Hardware** in the system tray, if applicable.

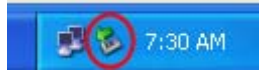

4. Refer to the GPS and MFD manufacturer *User's Guide* to update the data in your GPS or MFD system.

**IMPORTANT** Before flying, verify the data version number in the MFD or GPS system is correct.

If you encounter any problems while completing the process outlined above, please refer to the Help file by clicking **Help** > **Help Topics** in JSUM application.